# Дисциплина: **ИНФОРМАЦИОННЫЕ ТЕХНОЛОГИИ В ПРОФЕССИОНАЛЬНОЙ ДЕЯТЕЛЬНОСТИ.**

Преподаватель: **Гильмутдинов Р.Р.**

Требования к оформлению и выполнения лабораторной работы:

1. Все задания лабораторных работ выполняются c помощью ПК в программе электронных таблиц **MS Office Excel** версии 2007-2016.

2. Выполненные задания сохранить в формате **.xlsx**(формат электронных таблиц) и отправить лс ВКонтакте vk.com/rustish1989 или на адрес ЭП woody1802@rambler.ru.

3. Задания лабораторной работы должны быть выполнены и отправлены на указанный ссылку лс ВК или на адрес ЭП не позднее следующего дня от даты, указанной в занятии.

4. В названии файла обязательно указываем группу, свою фамилию и дату занятия. Пример: **ТПД7-Пупкин-28.04.xlsx.**

# *Лабораторная работа №43.*

*Тема: Базовые информационные технологии Excel (заполнение ячеек, редактирование, форматирование). Выполнение расчётов в электронных таблицах.*

# *Цель работы:*

*1) Изучение информационной технологии создания и сохранения документов MSExcel; заполнение ячеек в табличном процессоре, форматирование и редактирование данных; изучение уровней защиты данных в программе Excel.*

*2) Изучение технологии экономических расчетов в табличном процессоре. Оборудование: ПК, программа MS Excel. Время выполнения: 4 часа*

## *Ход работы*

- 1. Изучить теоретические сведения.
- 2. Выполнить задания.
- 3. Ответить на контрольные вопросы.

# **I.Форматирование и редактирование данных**

Форматирование ячеек выполняется с помощью команды меню **Формат** - **Формат ячеек** на вкладке**Главная,** либо из контекстного меню с помощью команды **Формат ячеек**. Выводится диалоговое окно Формат ячеек, содержащее ряд вкладок: для задания составляющих формата ячеек. На вкладке **Число** осуществляется выбор стандартной либо создание новой маски формата для представления значений в ячейке. Для создания нового пользовательского формата выбирается Все форматы, в строке Тип задаётся маска формата. На вкладке **Выравнивание** задается ориентация содержимого ячейки, выравнивание по вертикали и горизонтали, разбиение по строкам текстовых данных, объединение выделенных ячеек. По умолчанию действуют установки - по значению, текст выравнивается слева;числа и дата/время – вправо, логические значения ИСТИНА/ЛОЖЬ – по центру. Шрифтовое оформление содержимого ячеек выполняется на вкладке **Шрифт**. На вкладке **Граница** делаются установки для линий, ограничивающих ячейки. Каждая линия характеризуется цветом и типом (сплошная, пунктирная), определенной толщины. С помощью линии определяется форма границы для выделенных ячеек: внешняя, внутренняя. Для каждой границы можно изменять настройки линии. На вкладке **Вид** выбирается вариант цветовой заливки ячеек.

# **Задание 1.**

Создайте и отформатируйте на Листе1 таблицу1 (рис. 1), начиная с ячейки А1. Установите границы таблицы (рис.1), шрифт и цвет шапки таблицы (полужирный, 12, TimesNewRoman), выравнивание для шапки по центру и по вертикали и по горизонтали. Переименуйте Лист1 на Задание1. Выберите цвет для ярлычка Листа 1 на свое усмотрение.

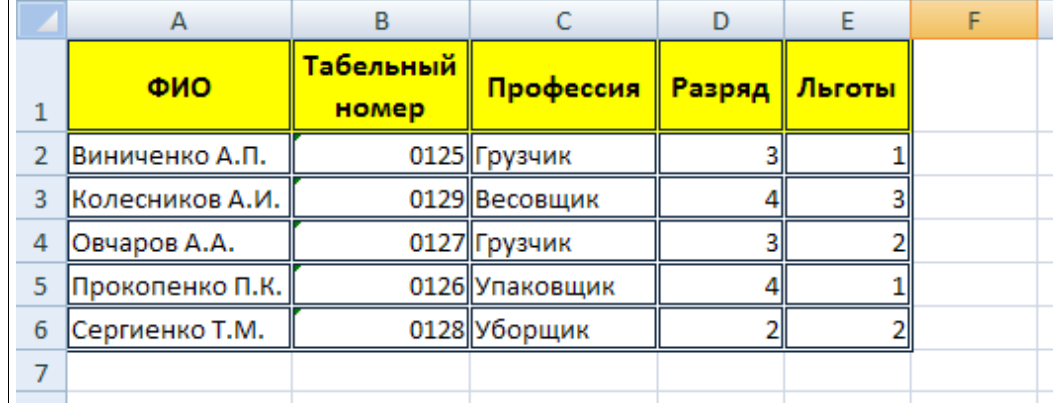

Рис. 1. Исходные данные для Задания 1

Для ускорения форматирования диапазона ячеек служит команда меню**Автоформат таблицы**, которая позволяет дополнительно настроить выбранный стандартный формат таблицы. MicrosoftExcel позволяет применять именованные форматы – стили к выделенным диапазонам ячеек.**Стиль** – объединение под общим именем всех или определенных форматных характеристик ячеек: числовой формат, шрифтовое оформление, выравнивание, рамки, фон, защита. Команда **Выбор стиля оформления для таблицы**в области «Стили таблицы» на вкладке Конструктор (данная вкладка активна, если форматируемая таблица выделена) выводит диалоговое окно для создания новых стилей, изменения или удаления стилей, приписывания выбранного стиля к выделенному диапазону ячеек.

**Задание 2.**Примените стиль (на ваше усмотрение) к созданной таблице, используя команду **Стили ячеек** на вкладке **Главная**, после чего добавьте **в середину** данной таблицы следующие строки и столбец (рис. 2):

|    | A               | B                  |                          | D          | E      | F      | G |
|----|-----------------|--------------------|--------------------------|------------|--------|--------|---|
|    | ФИО             | Табельный<br>номер | Количество<br>иждевенцев | Профессия  | Разряд | Льготы |   |
| 2  | Виниченко А.П.  | 0125               |                          | Грузчик    | 3      |        |   |
| 3  | Зинченко М.Т.   | 0130               |                          | Весовщик   | 4      |        |   |
| 4  | Крылов М.П.     | 0123               |                          | Грузчик    | 3      |        |   |
| 5  | Соколов А.В.    | 0124               |                          | l Весовщик | 3      |        |   |
| 6  | Колесников А.И. | 0129               |                          | Весовщик   |        |        |   |
| 7  | Овчаров А.А.    | 0127               |                          | Грузчик    | 3      |        |   |
| 8  | Прокопенко П.К. | 0126               |                          | Упаковщик  |        |        |   |
| 9  | Сергиенко Т.М.  | 0128               |                          | Уборщик    |        |        |   |
| 10 |                 |                    |                          |            |        |        |   |

Рис. 2. Исходные данные для Задания 1

## **Задание 3.**

Переименуйте Лист2 на «Компания», на котором создайте таблицу оценки рекламной компании по образцу рис.3. Введите исходные данные: Месяц, Расходы на

рекламу  $A(0)$  (р.), Сумма покрытия  $B(0)$  (р.), Рыночная процентная ставка (j) =13,7%. Отформатируйте данную таблицу на своё усмотрение.

|              | A                         | B           | c                                                               | D                            | E.                        | F                                    | G                            | H                                             |  |  |  |  |
|--------------|---------------------------|-------------|-----------------------------------------------------------------|------------------------------|---------------------------|--------------------------------------|------------------------------|-----------------------------------------------|--|--|--|--|
| $\mathbf{1}$ | Оценка рекламной кампании |             |                                                                 |                              |                           |                                      |                              |                                               |  |  |  |  |
| 2            |                           |             |                                                                 |                              |                           |                                      |                              |                                               |  |  |  |  |
|              |                           | Рыночная    |                                                                 |                              |                           |                                      |                              |                                               |  |  |  |  |
|              |                           |             |                                                                 |                              |                           |                                      |                              |                                               |  |  |  |  |
|              |                           | процентрная |                                                                 |                              |                           |                                      |                              |                                               |  |  |  |  |
| 3            |                           | ставка (ј)  | 13,70%                                                          |                              |                           |                                      |                              |                                               |  |  |  |  |
| 4            |                           |             |                                                                 |                              |                           |                                      |                              |                                               |  |  |  |  |
|              |                           | Расходы на  | Текущая стоимость                                               | Расходы на<br>рекламу        | Сумма                     | Текущая стоимость<br>суммы покрытия  | Сумма<br>покрытия            | Сальдо дисконтированных                       |  |  |  |  |
| 5            |                           | (py6.)      | Месяц (n) рекламу A(0) расходов на рекламу<br>$A(n)$ (py $6$ .) | нарастающим<br>итогом (руб.) | покрытия<br>$B(0)$ (pyb.) | B(n) (поступающих<br>доходов) (руб.) | нарастающим<br>итогом (руб.) | денежных потоков<br>нарастающим итогом (руб.) |  |  |  |  |
| 6            |                           | 75 250p.    |                                                                 |                              |                           |                                      |                              |                                               |  |  |  |  |
| 7            | 2                         | 125 700p.   |                                                                 |                              | 25 250p.                  |                                      |                              |                                               |  |  |  |  |
| 8            | 3                         | 136 940p.   |                                                                 |                              | 75 950p.                  |                                      |                              |                                               |  |  |  |  |
| 9            |                           | 175 940p.   |                                                                 |                              | 105 700p.                 |                                      |                              |                                               |  |  |  |  |
| 10           |                           | 175 020p.   |                                                                 |                              | 168 300p.                 |                                      |                              |                                               |  |  |  |  |
| 11           | 6                         | 170 600p.   |                                                                 |                              | 147 500p.                 |                                      |                              |                                               |  |  |  |  |
| 12           |                           |             |                                                                 |                              | 137 450p.                 |                                      |                              |                                               |  |  |  |  |
| 13           | 8                         |             |                                                                 |                              | 127 420p.                 |                                      |                              |                                               |  |  |  |  |
| 14           | 9                         |             |                                                                 |                              | 43 100p.                  |                                      |                              |                                               |  |  |  |  |
| 15           | 10                        |             |                                                                 |                              |                           |                                      |                              |                                               |  |  |  |  |
| 16           | 11                        |             |                                                                 |                              |                           |                                      |                              |                                               |  |  |  |  |

Рис. 3. Исходные данные для задания 3

#### **II. Вычисление с помощью формул**

Под **формулой** в ЭТ понимают выражение, состоящее из операндов, для определения некоторого значения. Тип этого значения определяется типом операндов выражения. В качестве операндов используются: числа, тексты, ссылки и т.д.

**Задание 4.** Вычислите сумму налога на добавленную стоимость (НДС), «чистую» сумму (без НДС) и общую сумму, если: Цена единицы товара, включая НДС, -12500 руб.; Количество проданного товара - 27 шт.; Ставка налога на добавленную стоимость - 20%.

#### **Порядок выполнения**

1. Переименуйте Лист3 на Расчет.

2. Начиная с ячеек: А1 (название параметров) и В1 (значения параметров) создайте таблицу по образцу рис.4.

3. Отформатируйте таблицу: для ячеек В2, В3, В4 установите форматы Денежный», «Числовой», «Процентный» соответственно; для шапки таблицы выполните: выравнивание - по горизонтали и по вертикали «по центру», отображение переносить по словам, шрифт- TimesNewRoman, размер-13, цвет - темно-красный.

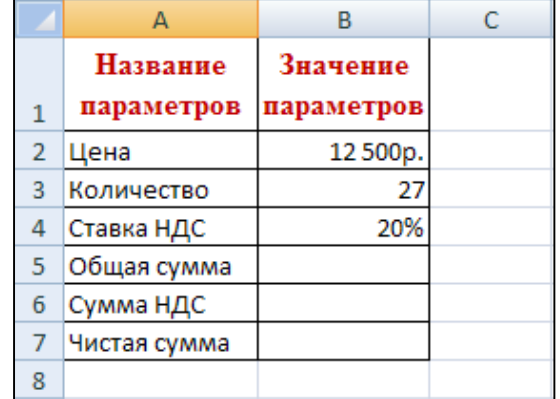

### Рис. 4. Исходные данные для Задания 4

4. Рассчитайте формулу для графы «Общая сумма», для этого активизируйте ячейку В5 и введите в нее формулу: = $B2*B3$  (результат – 337500р.).

5. Рассчитайте формулу для графы «Сумма НДС», для этого активизируйте ячейку В6 и введите в нее формулу: =В5\*20/120 (результат - 56250р).

6. Рассчитайте формулу для графы «Чистая сумма, для этого активизируйте ячейку В7 и введите в нее формулу:  $=B5*100/120$  или  $=B5-B6$  (результат – 281250р.).

# **III.Вычисление с помощью формул и функций**

**Задание 5.** Оценка рентабельности рекламной компании фирмы.

### **Порядок выполнения**

1. Выделите для рыночной процентной ставки, являющейся константой, отдельную ячейку – С3, и дайте этой ячейке имя «Ставка1».

**Краткая справка.** Присваивание имени ячейке или группе ячеек.

 Выделите ячейку (группу ячеек или несмежный диапазон), которой необходимо присвоить имя.

Перейдите на вкладку Формулы.

 Щелкните на поле «Присвоить имя» и в появившемся диалоговом окне «Создание имени» в поле «Имя» введите имя ячейки (ячеек).

Нажмите клавишу OK.

2. Произведите расчеты во всех столбцах таблицы.

**Краткая справка**. Расходы на рекламу осуществлялись в течение нескольких месяцев, поэтому выбираем динамический инвестиционный учет. Это предполагает сведение всех будущих платежей и поступлений путем дисконтирования на сумму рыночной процентной ставки к текущему значению.

Формула для расчета:

 $A(n) = A(0)^{*}(1 + \frac{j}{11})$ <sup>1</sup>/<sub>12</sub>)<sup>(1−n)</sup>, в ячейке С6 наберите формулу = В6\*(1+ставка1/12)<sup>^</sup>(1-

# **\$А6)**.

**Примечание.** Ячейка А6 в формуле имеет комбинированную адресацию: абсолютную адресацию по столбцу и относительную по строке, и записывается в виде \$А6.

При расчете расходов на рекламу нарастающим итогом надо учесть, что первый платеж равен значению текущей стоимости расходов на рекламу, значит в ячейку **D6** введите значение **=С6**, но в ячейке **D7** формула примет вид **=D6+С7**. Далее формулу ячейки **D7** скопируйте в ячейки **D8:D17**.

Обратите внимание, что в ячейках нарастающего итога с мая по декабрь будет находиться одно и то же значение, поскольку после мая месяца расходов на рекламу не было.

Выберите сумму покрытия в качестве ключевого показателя целесообразности инвестиций в рекламу. Она определит, сколько приносит продажа единицы товара в копилку возврата инвестиций.

Для расчета текущей стоимости покрытия скопируйте формулу из ячейки **С6** в ячейку **F6**. В ячейке **F6** должна быть формула

**= E6\*(1+ставка/12)^(1-\$A6)**.

Далее с помощью маркера автозаполнения скопируйте формулу в ячейки **F7:F17**.

Сумма покрытия нарастающим итогом рассчитывается аналогично расходам на рекламу нарастающим итогом, поэтому в ячейке **G6** поместите содержимое ячейки **F6**, а в **G7** введите формулу **=G6+F7**.

Далее формулу из ячейки **G7** скопируйте в ячейки**G8:G17.** В последних трех ячейках столбца будет представлено одно и то же значение, ведь результаты рекламной кампании за последние три месяца на сбыте продукции уже не сказывались.

Сравнив значения в столбцах **D** и **G**, уже можно сделать вывод о рентабельности рекламной кампании, однако расчет денежных потоков в течение года (колонка Н), вычисляемый как разница колонок G и D, показывает, в каком месяце была пройдена точка окупаемости инвестиций. В ячейке **Н6** введите формулу **=G6-D6**, и скопируйте ее на всю колону.

Проведите условное форматирование результатов расчета, колонки Н: отрицательных чисел – синим курсивом, положительных чисел – красным цветом шрифта. По результатам условного форматирования видно, что точка окупаемости приходится на июль месяц.

3. В ячейке **Е19** произведите расчет количества месяцев, в которых сумма покрытия имеется (используйте функцию «СЧЕТ», указав в качестве диапазона «Значение 1» интервал ячеек Е7:Е14). После расчета формула в ячейке **Е19** будет иметь вид **=СЧЕТ(Е7:Е14)**.

4. В ячейке **Е20** произведите расчет количества месяцев, в которых сумма покрытия больше 100000р. (Используйте функцию СЧЕТЕСЛИ, указав в качестве диапазона «Значение» интервал ячеек Е7:Е14, а в качестве условия >100000). После расчета формула в ячейке **Е20** будет иметь вид **=СЧЕТЕСЛИ(Е7:Е14)**

## **III. Вычисление с применением ссылок (указанием адреса ячейки)**

**Задание 6.** Вычислить стоимость товарных запасов и налог на добавленную стоимость.

#### **Порядок выполнения**

1. Свободный лист Вашей рабочей книги переименуйте в Товар и создайте таблицу, начиная с ячейки А1.

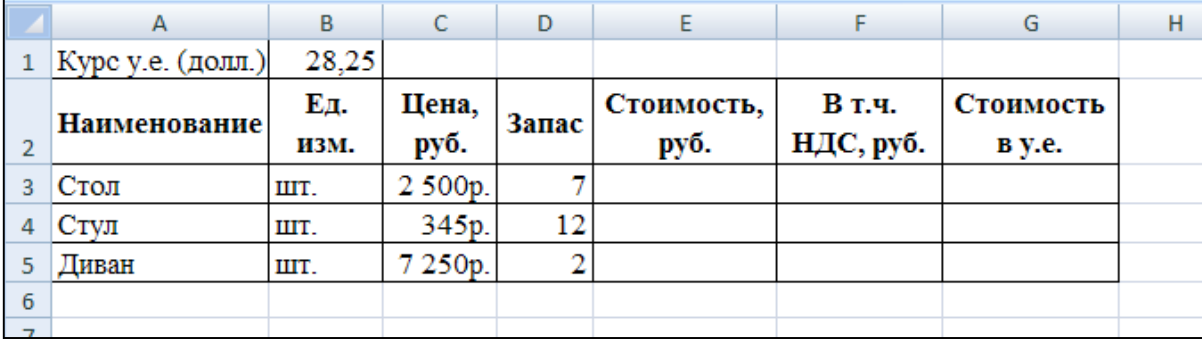

Рис. 5. Исходные данные для задания 6

2. Введите формулу стоимости запаса в ячейку Е3: =С3\*D3.

3. Скопируйте формулу ячейки Е3 в ячейки Е4:Е5.

4. Введите формулу суммы НДС в ячейку F3: =E3\*20/120. Скопируйте формулу ячейки F3 в ячейки F4:F5.

5. Ведите формулу стоимости товарных запасов в условных единицах в ячейку G3: =E3/\$B\$1 (абсолютная ссылка на ячейку В1, в которой содержится значение курса условной единицы - доллара).

6. Скопируйте формулу G3 в ячейки G4:G5.

**Задание 7.**Сохраните рабочую книгу с именем «Лабораторные». Отчитайтесь по проделанной работе преподавателю и оформите отчёт по данной лабораторной работе, ответив письменно на контрольные вопросы.

# **Контрольные вопросы:**

- 1. С помощью какой команды выполняется форматирование ячеек?
- 2. Охарактеризуйте назначение всех вкладок диалогового окна «Формат ячеек».

3. Каким образом можно установить внешние и внутренние границы таблицы, задать цвет шрифта шапки таблицы?

- 4. Для чего предназначена команда Автоформат? Что такое Стиль?
- 5. Что такое формула? С чего начинается формула?
- 6. Что не может включать в себя формула?
- 7. Что такое именованный блок? Как создать именованный блок?
- 8. Что такое диапазон ячеек?
- 9. С помощью какой команды вызывается Мастер функций?
- 10.Какие категории функций Вы знаете? С какими категориями функций работали на занятии?